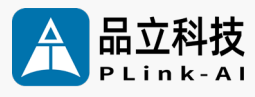

## **产品手册** 8F3E1 人 工 智 能 计 算 平 台

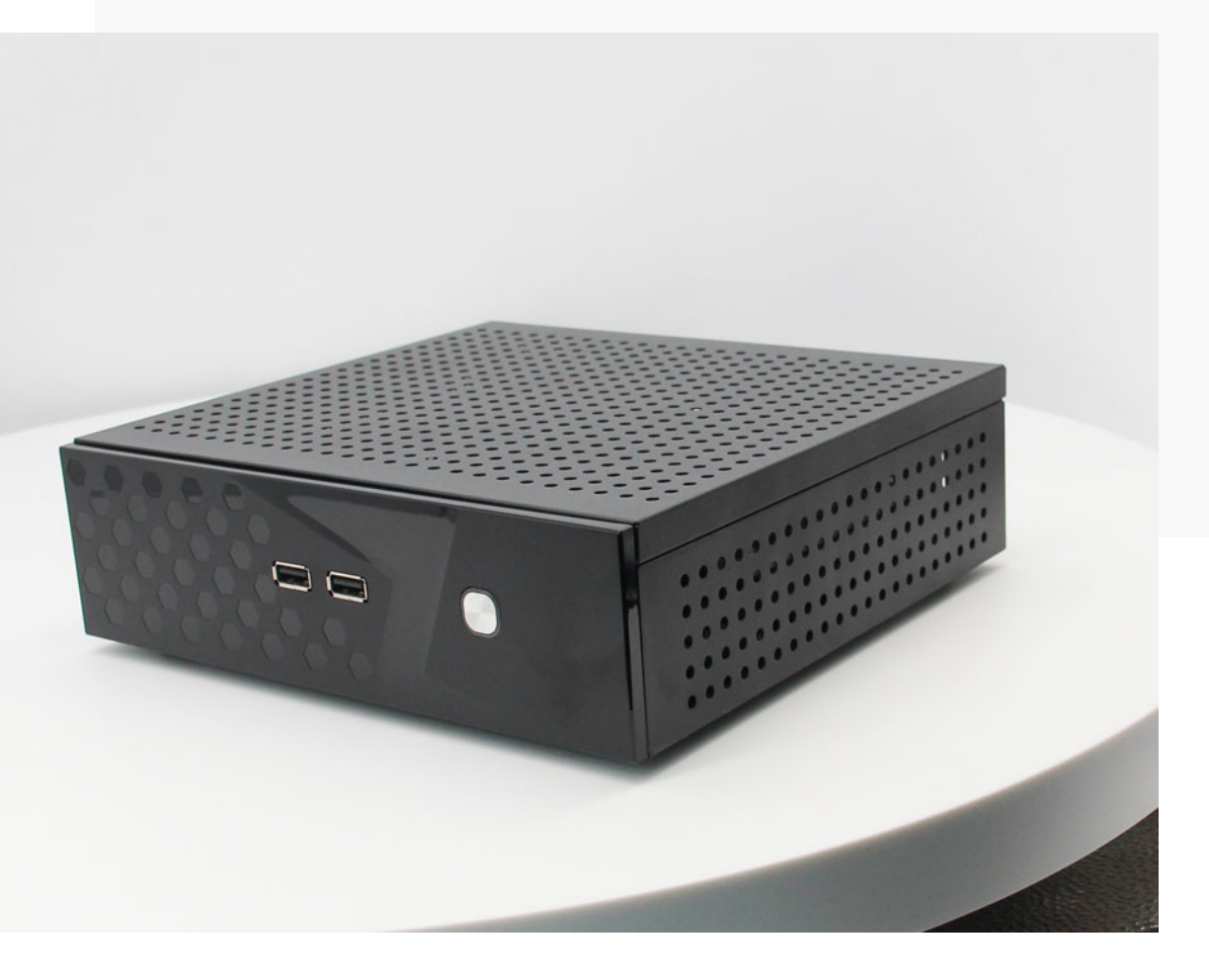

文档版本 V2.0 发布日期 2023-08-14

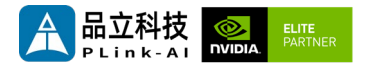

#### **北京品立科技有限责任公司保留一切权利。**

非经本公司书面许可,任何单位和个人不得擅自摘抄、复制本文档内容的部分或全部,并不得以任何形 式传播。

#### **注意**

您购买的产品、服务或特性等应受品立科技商业合同和条款的约束,本文档中描述的全部或部分产品、 服务或特性可能不在您的购买或使用范围之内。除非合同另有约定,**本公司对本文档内容不做任何明示 或暗示的声明或保证。**

**由于产品版本升级或其他原因,本文档内容会不定期进行更新。除非另有约定,本文档仅作为使用指导, 本文档中的所有陈述、信息和建议不构成任何明示或暗示的担保。**

了解更多产品 请扫码

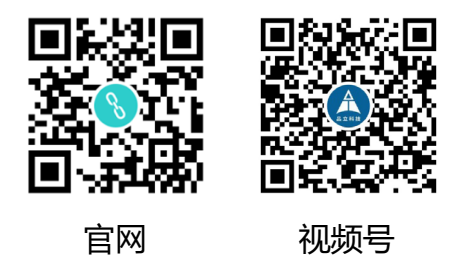

### 北京品立科技有限责任公司

网址: <u>[http://www.plink](http://www.plink-ai.com/)-ai.com/</u>

地址:北京市海淀区上地三街金隅嘉华大厦 C 座1106/1108 室

联系电话:+86-010-62962285/400-127-3302

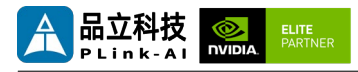

### **8F3E1 产品手册修订记录**

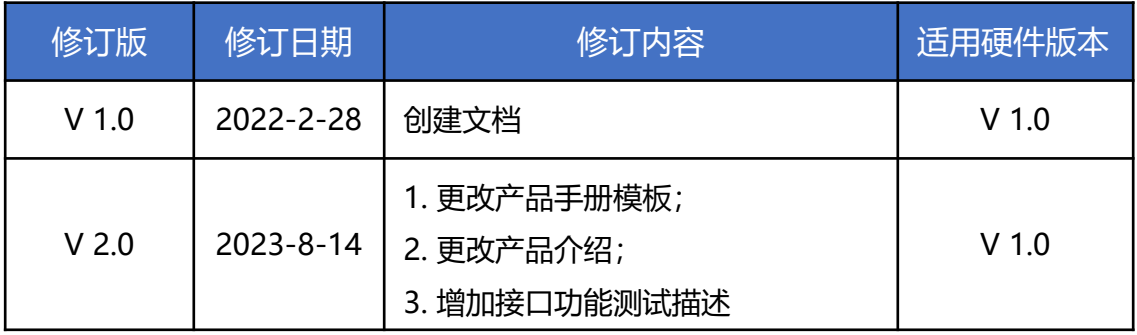

### **产品硬件修订历史**

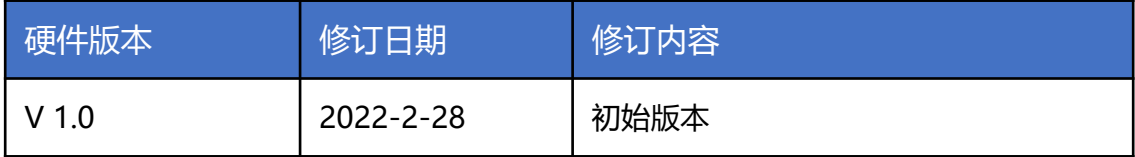

电子元件和电路对静电放电很敏感,虽然本公司在设计电路板卡产品时会对板卡上的主要接口做 防静电保护设计,但很难对所有元件及电路做到防静电安全防护。因此在处理任何电路板组件时, 建议遵守防静电安全保护措施。

#### **防静电安全保护措施包括但不限于以下几点:**

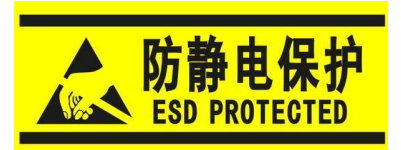

- 1. 运输、存储过程中应将板卡放在防静电袋中,直至安装部署 时再拿出板卡。
- 2. 在身体接触板卡之前应将身体内寄存的静电释放掉:佩戴放 电接地腕带。
- 3. 仅在静电放电安全区域内操作电路板卡。
- 4. 避免在铺有地毯的区域搬移电路板。
- 5. 通过板边接触来避免直接接触板卡上的电子元件。

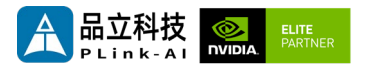

目录

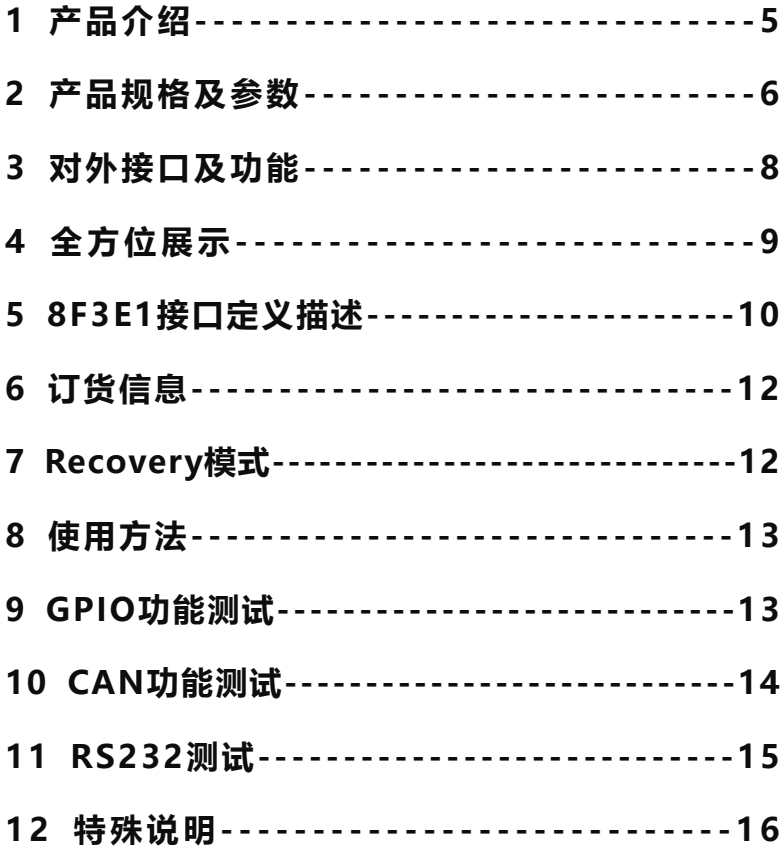

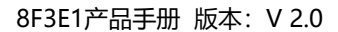

<span id="page-4-0"></span>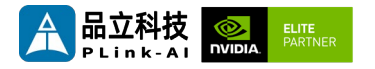

*1* 产品介绍

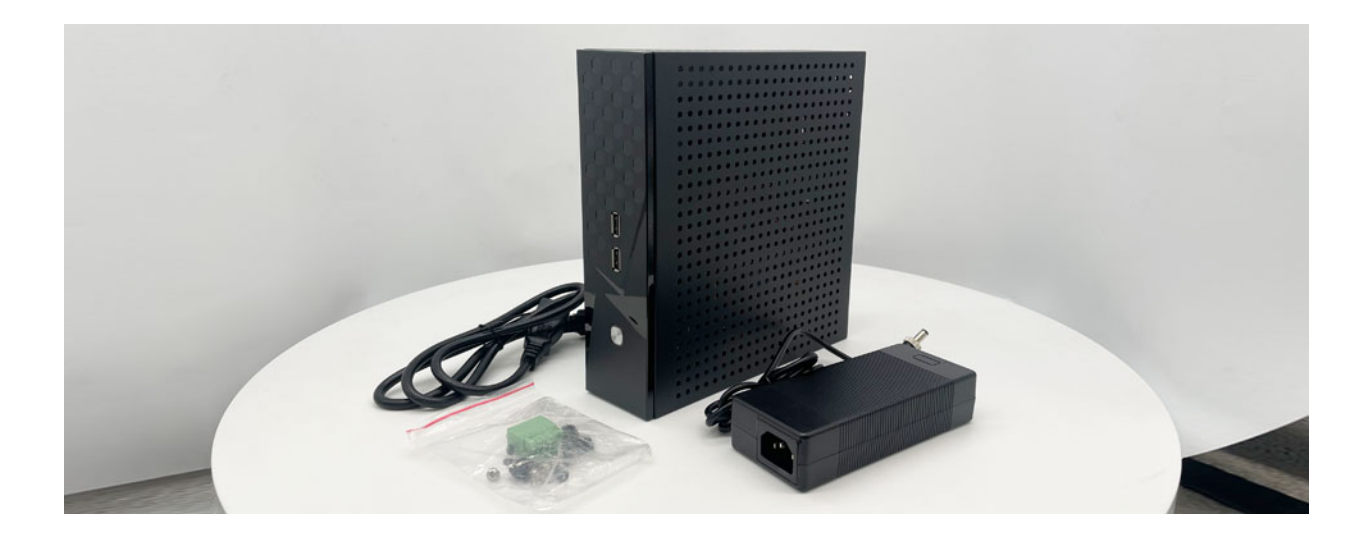

8F3E1人工智能计算平台(以下简称8F3E1)适配搭载 NVIDIA Jetson AGX Orin / AGX Xavier核 心模块。最高可提供 275 TOPS 的算力, 可广泛用于教育、工业自动化、智慧城市等场景。具有 丰富的对外接口,内部接口器件均采用宽温型号。

8F3E1内部预留2280尺寸M.2 Key M接口、全长miniPCIe接口、PCIe接口,可拓展USB3.0信号、 SSD存储卡、SATA信号、4G通信模块、各类视频采集/输出卡、AD采集卡、多串口卡、声音采集 /输出卡、多功能IO卡等。

<span id="page-5-0"></span>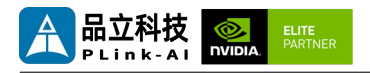

## *2* 产品规格及参数

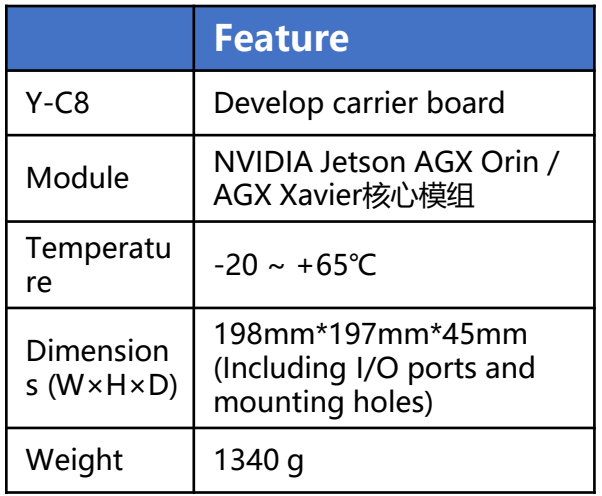

### 供电

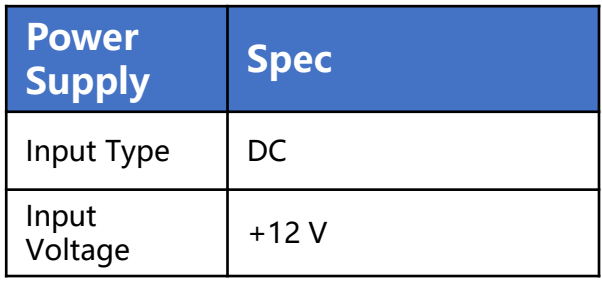

### I/O接口

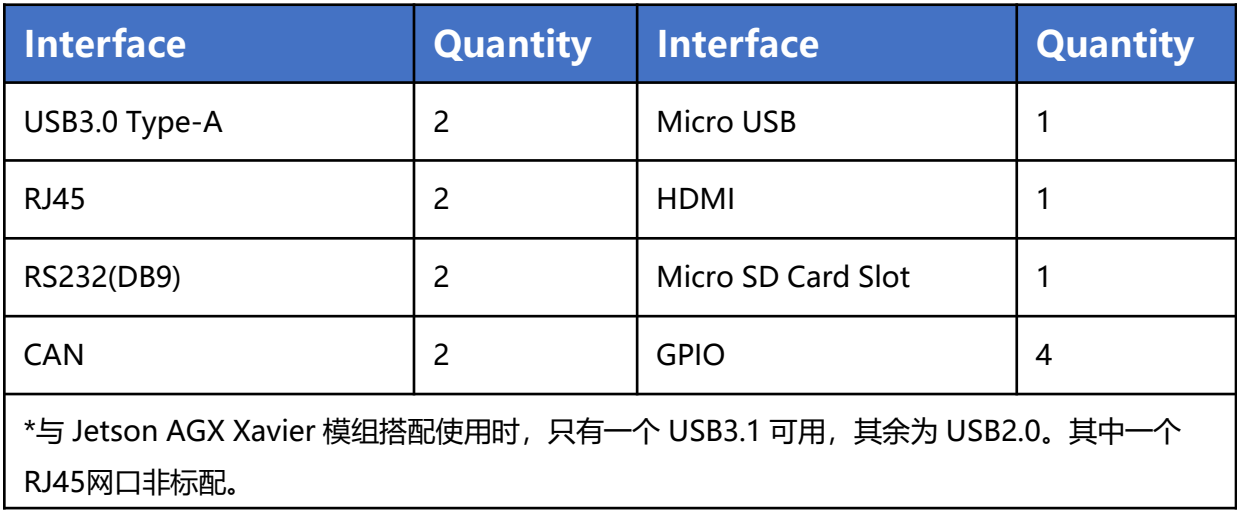

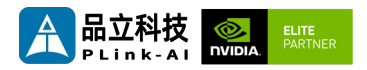

### 适配Jetson模组参数

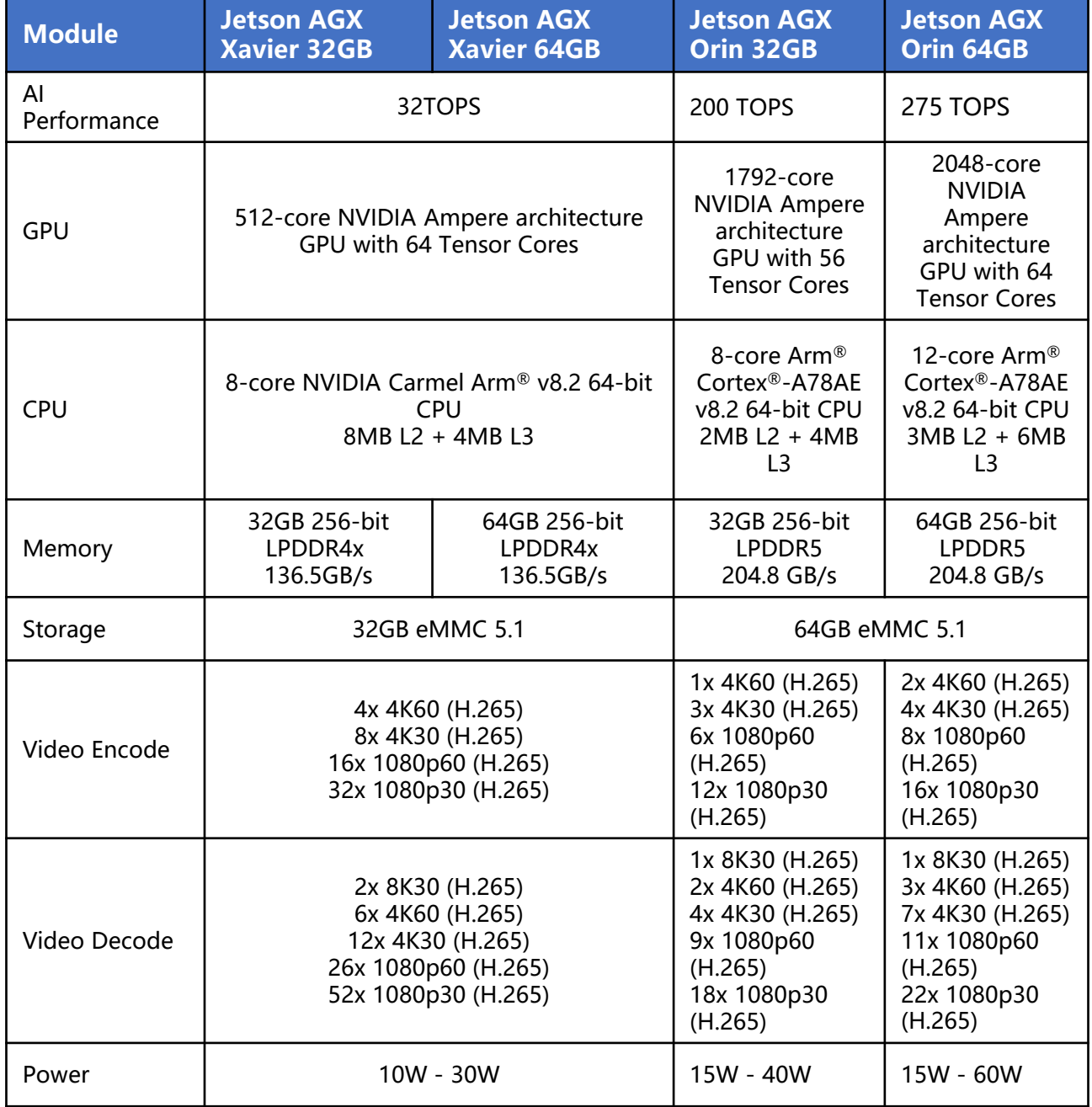

<span id="page-7-0"></span>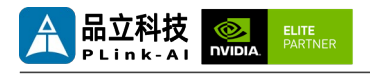

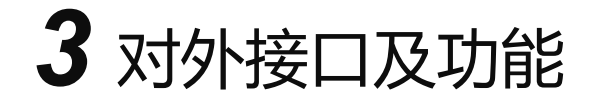

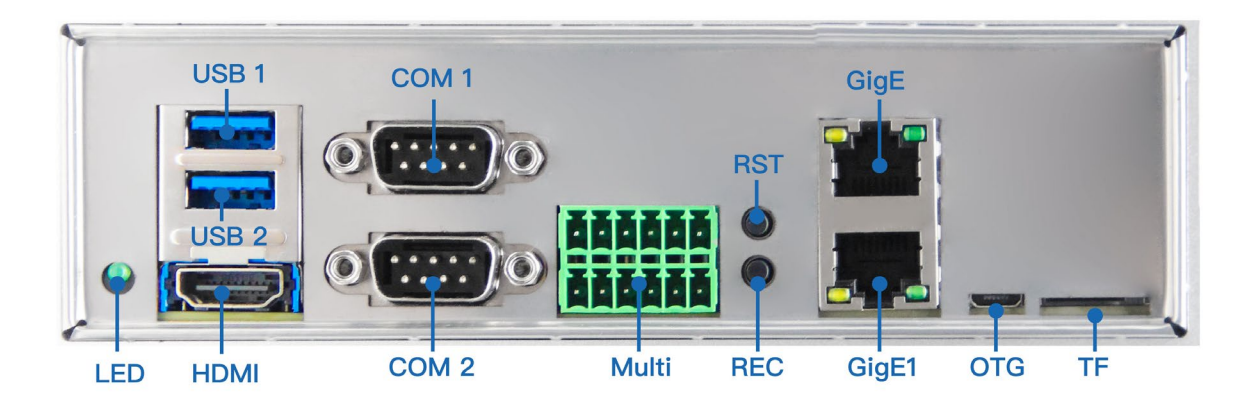

**8F3E1 接口指示图**

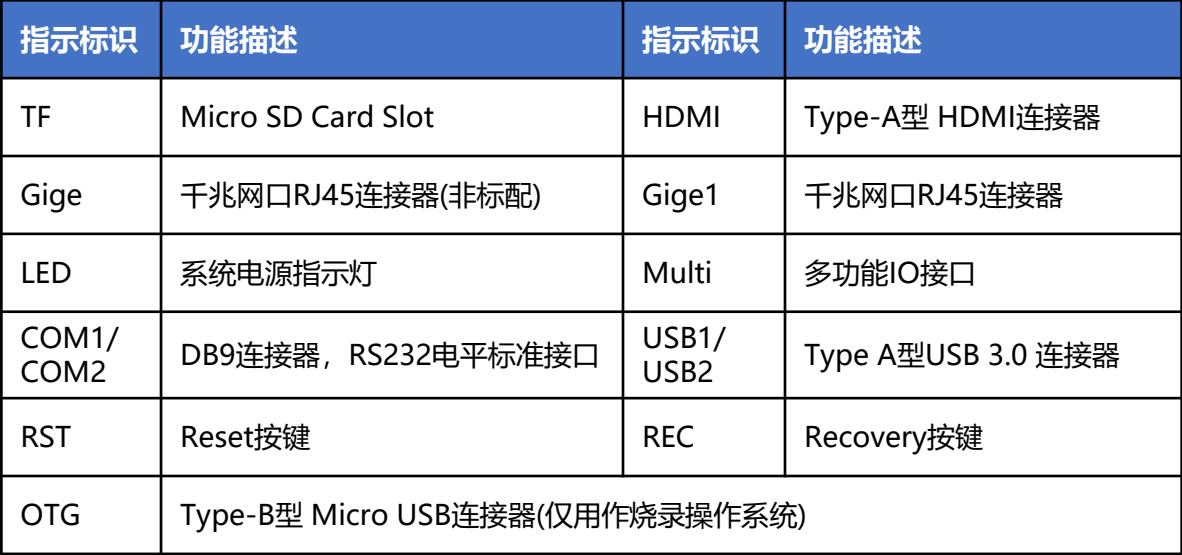

<span id="page-8-0"></span>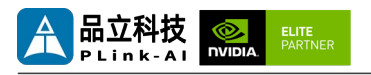

*4* 全方位展示

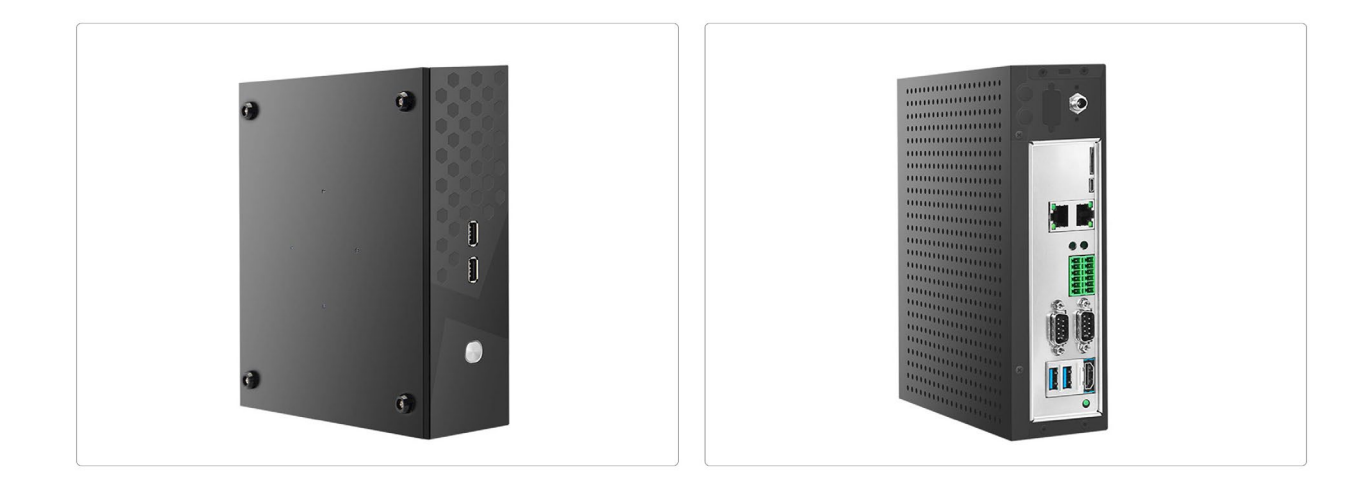

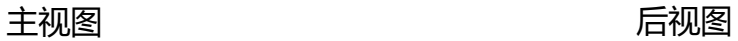

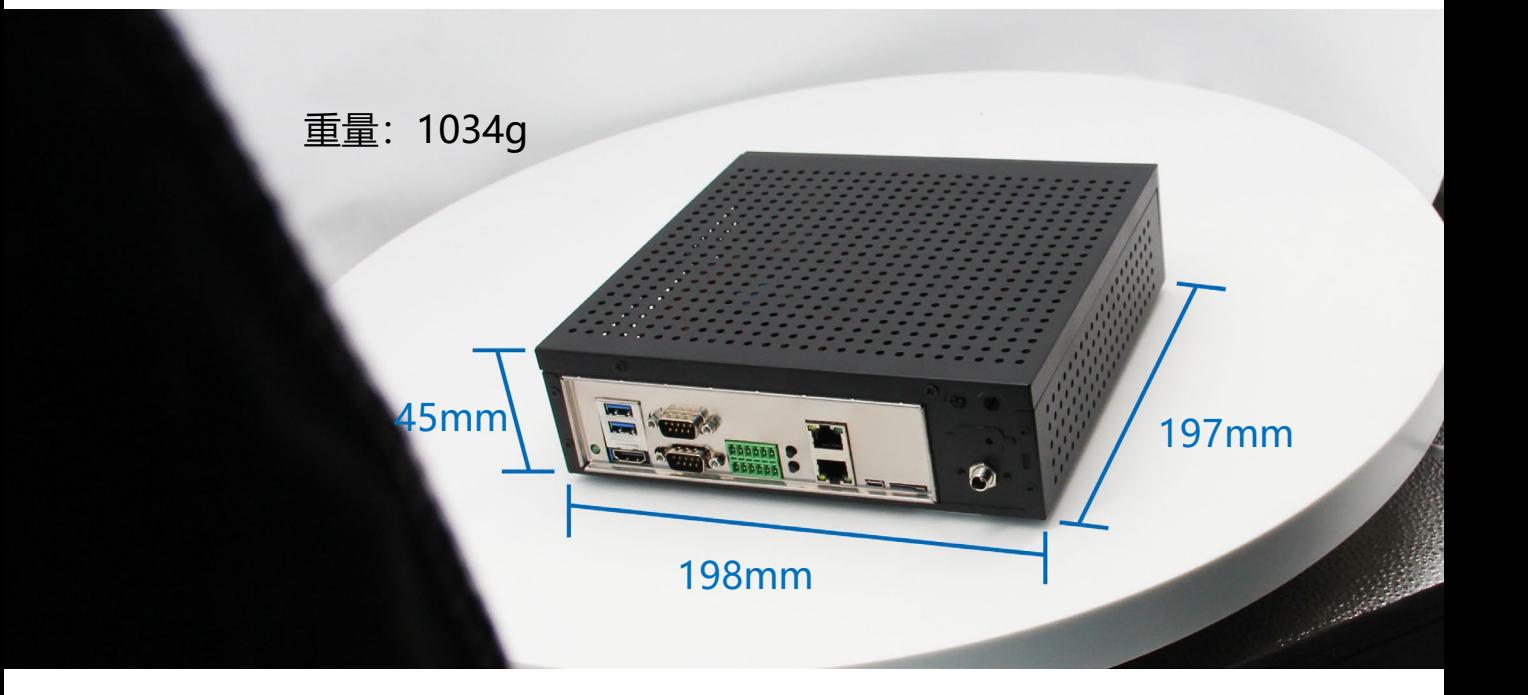

<span id="page-9-0"></span>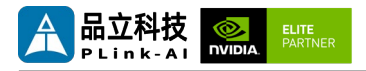

## *5* 8F3E1接口定义描述

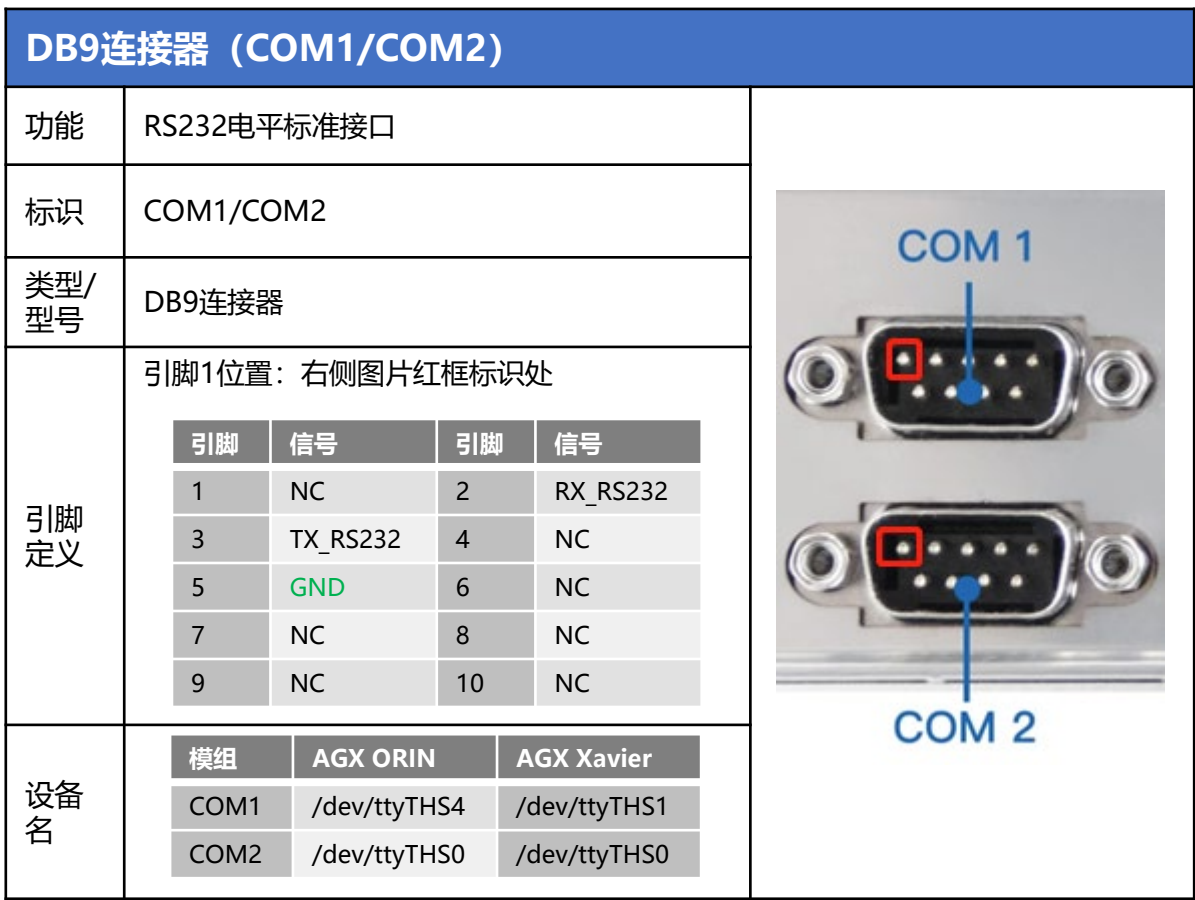

![](_page_10_Picture_219.jpeg)

÷

![](_page_10_Picture_220.jpeg)

![](_page_10_Picture_221.jpeg)

<span id="page-11-0"></span>![](_page_11_Picture_1.jpeg)

*6* 订货信息

![](_page_11_Picture_147.jpeg)

## *7* Recovery模式

Jetson 核心模块可工作于正常模式和 Recovery 模式, 在 Recovery 模式下可以进行文 件系统更新、内核更新、Bootloader/UEFI更新、BCT 更新等操作。

### **进入 Recovery 模式的步骤如下:**

- 关闭系统电源供应。
- 使用Micro-USB线缆连接8F3E1的Micro-USB端口(OTG)与Jetson开发主机USB 端口。
- Jetson开发主机应为X86架构的Ubuntu18.04或Ubuntu20.04的系统
- 将 Recovery 按键(REC) 按下不松开, 给系统供电, 供电后保持 Recovery(REC) 按键 按下 3 秒以上,之后释放Recovery 按键(REC).
- 系统进入Recovery模式,此时可进行后续操作。

<span id="page-12-0"></span>![](_page_12_Picture_1.jpeg)

*8* 使用方法

- 确保所有外部系统的电压已关闭。
- 安装必要的外部线缆。(如:连接到 HDMI 显示器的显示线,给系统供电的电源输入 线,链接键盘与鼠标的USB线…)
- 将电源线连接到电源。
- 8F3E1默认为系统自动上电。也可以设置为开关启动,具体方法请咨询本公司销售、技 术人员。

### *9* GPIO功能测试

8F3E1标配4路GPIO。可编程输出3.3V电压,需注意输入电压不超过3.3V。 以AGX Xavier 模组,系统高于Jetpack5.0版本时,GPIO08为例: 下述命令中#后面的内容为注释,执行命令时不需要加上。

- sudo su
- echo 313 > /sys/class/gpio/export #使能GPIO (或初始化GPIO)
- echo out > /sys/class/gpio/PBB.00/direction #设置GPIO输入输出方向, 输出为out, 输入为in。
- echo 1 > /sys/class/gpio/PBB.00/value

#设置GPIO输出高低电平,高为1,低为0。

#上述绝对路径名,以使能GPIO过后实际生成的路径名为准。 #设置为输入状态时,只能读值,设置为输出状态时,即可读值,也可写值。

• cat /sys/class/gpio/PBB.00/value #获取GPIO值。

#输出状态可以使用万用表测量具体引脚跟GND之间的电压。

<span id="page-13-0"></span>![](_page_13_Picture_1.jpeg)

## *10* CAN功能测试

8F3E1整机标配两路CAN,如需接入外部CAN设备测试,请将设备的**CAN\_H**与被测设备 **CAN\_H**连接,**CAN\_L** 与被测设备**CAN\_L** 连接。也可以两路CAN总线对测。对测时,将设 备的 **CAN0\_H** 与 **CAN1\_H** 连接,**CAN0\_L** 与 **CAN1\_L** 连接。测试命令如下:

• sudo apt-get install busybox can-utils

#将指定值写入寄存器

- sudo busybox devmem 0x0c303018 w 0xc458
- sudo busybox devmem 0x0c303010 w 0xc400
- sudo busybox devmem 0x0c303008 w 0xc458
- sudo busybox devmem 0x0c303000 w 0xc400
- sudo modprobe can <br>
#加载CAN总线子系统支持模块
- sudo modprobe can raw #加载原始CAN协议模块
- sudo modprobe mttcan  $*$ 加载CAN接口支持
- sudo ip link set can0 type can bitrate 500000 #设置CAN0比特率为500k bps
- sudo ip link set can1 type can bitrate 500000 #设置CAN1比特率为500k bps
- sudo ip link set up can0 #开启CAN0
- sudo ip link set up can1 #开启CAN1
- candump can0 #设置CAN0为接收状态
- cansend can1 1F223344#1122334455667788

#另开一个终端通过CAN1发送数据,发送过后,在CAN0接收端会有数据回显。

<span id="page-14-0"></span>![](_page_14_Picture_1.jpeg)

## *11* RS232串口测试

8F3E1标配两路RS232串口,可进行单串口自收自发测试,以及两路RS232串口相连接进 行对接测试。以AGX ORIN为例进行说明,命令如下:

- sudo apt-get install cutecom #安装串口测试工具
- sudo cutecom **\*** #单串口测试时只需在一个终端打开一个即可, 两路串口对 接测试时,请分别使用两个终端,打开两个cutecom界面。
- 单串口测试时,请将单个串口的RX与TX相连;两路串口对接测试时,将COM1 的RX 与COM2的TX相连,COM1的TX与COM2的RX相连。
- 测试时在cutecom界面对串口参数进行设置并打开串口,在输入框输出数据并发送过 后,单串口测试会在cutecom界面下方有数据回显。两路串口对接测试时,需同时使 用cutecom打开两路串口,COM1发送数据时,会在COM2端的界面下方回显数据。 串口测试工具cutecom界面如下:

![](_page_14_Picture_126.jpeg)

<span id="page-15-0"></span>![](_page_15_Picture_1.jpeg)

# *12* 特殊说明

- 初始系统用户名:nvidia ,密码:nvidia,默认没有设置su密码。需要root权限可使用 sudo提权, 或使用sudo su进入root用户。
- 预装系统默认是纯净系统, 不含有Jetpack软件。可使用以下命令进行安装, 安装前请 不要替换或修改默认软件源:
	- sudo apt-get update
	- sudo apt-get install nvidia-jetpack
- 也可以使用SDKmanager软件,通过网络的方式进行安装。
- 更多资料请参考: [Jetson wiki \(plink-ai.com\)](http://www.plink-ai.com/cn/wiki.html)